## **QUICK REFERENCE CARD**

Webshop offerte

### Wilt u een webshop offerte maken?

Volg de onderstaande stappen

**Voor het aanvragen van een real-time offerte via de webshop, plaatst und van de webshop** allereerst de gewenste artikelen met de gewenste aantallen in de winkelwagen.

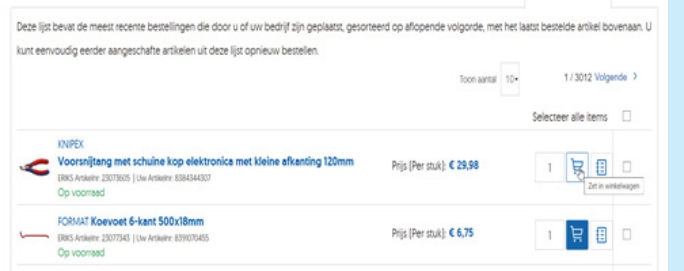

**Vervolgens gaat u naar de winkelwagen en ziet u onder de button** "Bestelling afronden" de optie "print offerte"

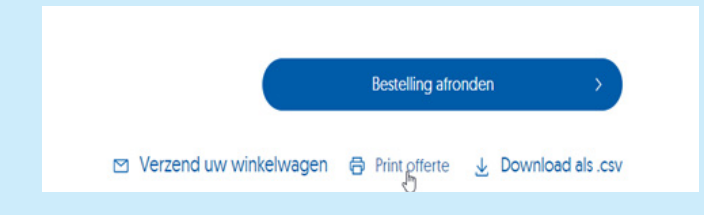

**Er wordt nu een PDF file gedownload met een webofferte.** De items kunt u nu uit de winkelwagen verwijderen

Hier vindt u een voorbeeld van een webofferte. Op de tweede pagina van de webofferte vindt u de Winkelwagen ID en het wachtwoord. U kunt deze gebruiken om later deze items via de optie "Snel bestellen" toe te voegen aan de winkelwagen.

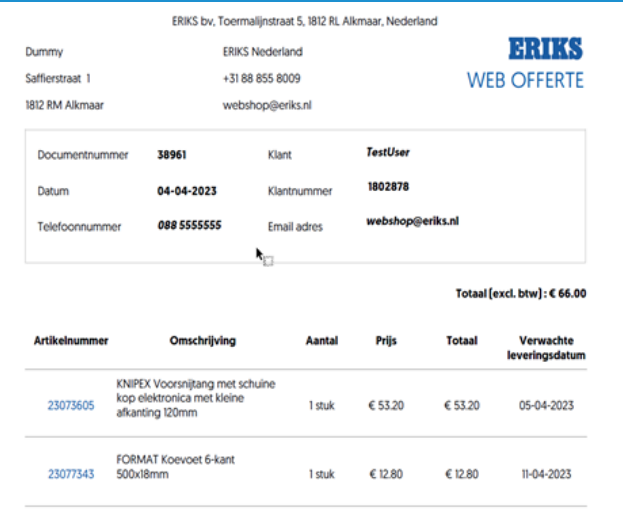

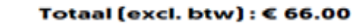

#### **Bestelling online afronden**

U kunt deze winkelwagen ook snel laden door de onderstaande informatie te gebruiken:

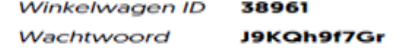

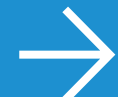

# ERIKS

Let's make industry work better

## Offerte artikelen inladen via "Snel bestellen"

- Rechtsboven in is er de optie "Snel Bestellen"
- Als u hierop klinkt komt u in een scherm terecht met diverse opties.
- Hier kiest u voor de optie "Winkelwagen ID"
- Hier vult u de Winkelwagen-ID in die op de 2<sup>e</sup> pagina van de Webofferte staat. Vervolgens klikt u op
	- "Winkelwagen uploaden"
- **Notal bij "selecteer alle items"** aan en kies voor de button "Toevoegen aan winkelwagen"
- De items zijn nu toegevoegd aan de winkelwagen en kunnen besteld worden.

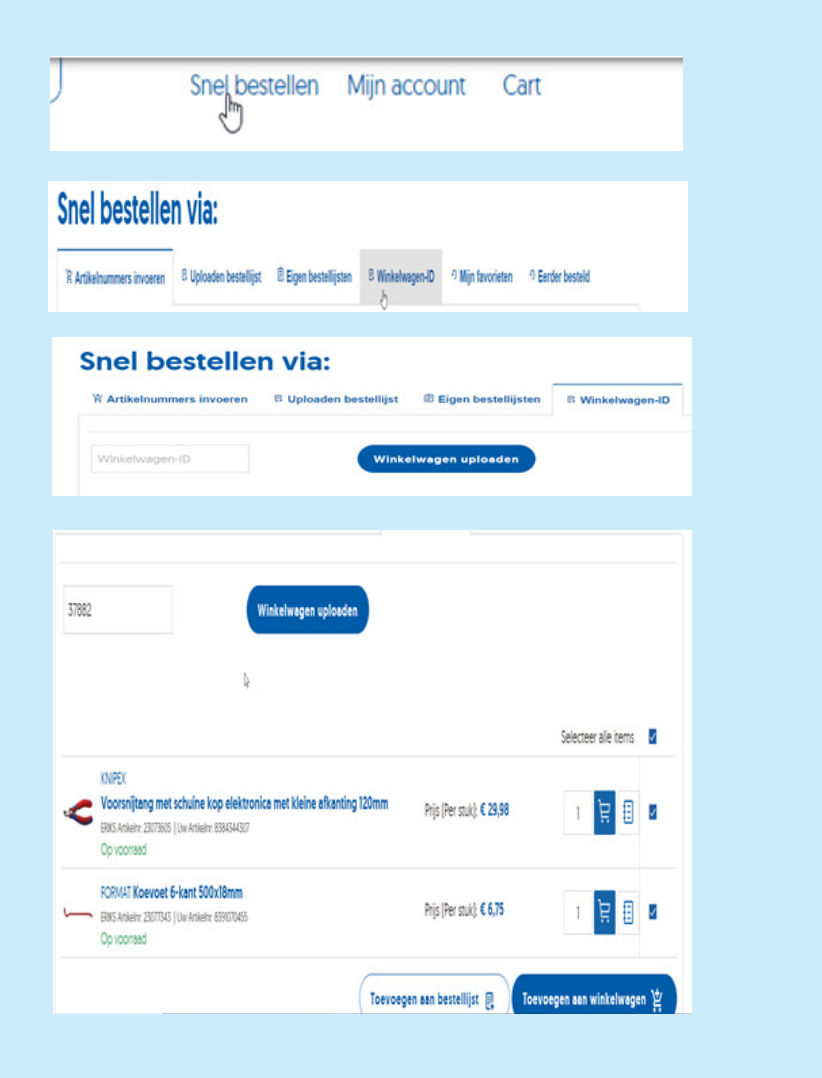

**Heb je nog vragen?**  Stel ze op websho[p@eriks.n](mailto:webshop%40eriks.nl?subject=)l

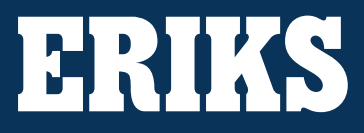